## お客様情報の登録

1. インターネットバンキングを初めてお使いになるお客様は、前章「ログインIDの 設定」でログインIDを設定後、確認・連絡の際に使用するお客様情報をご登録いた だきます。

インターネットバンキングのログイン画面にアクセスし、ログインID、ログインパ スワードを入力して[次へ]ボタンをクリックしてください。

(入力内容)

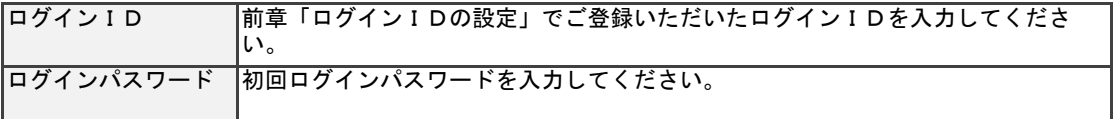

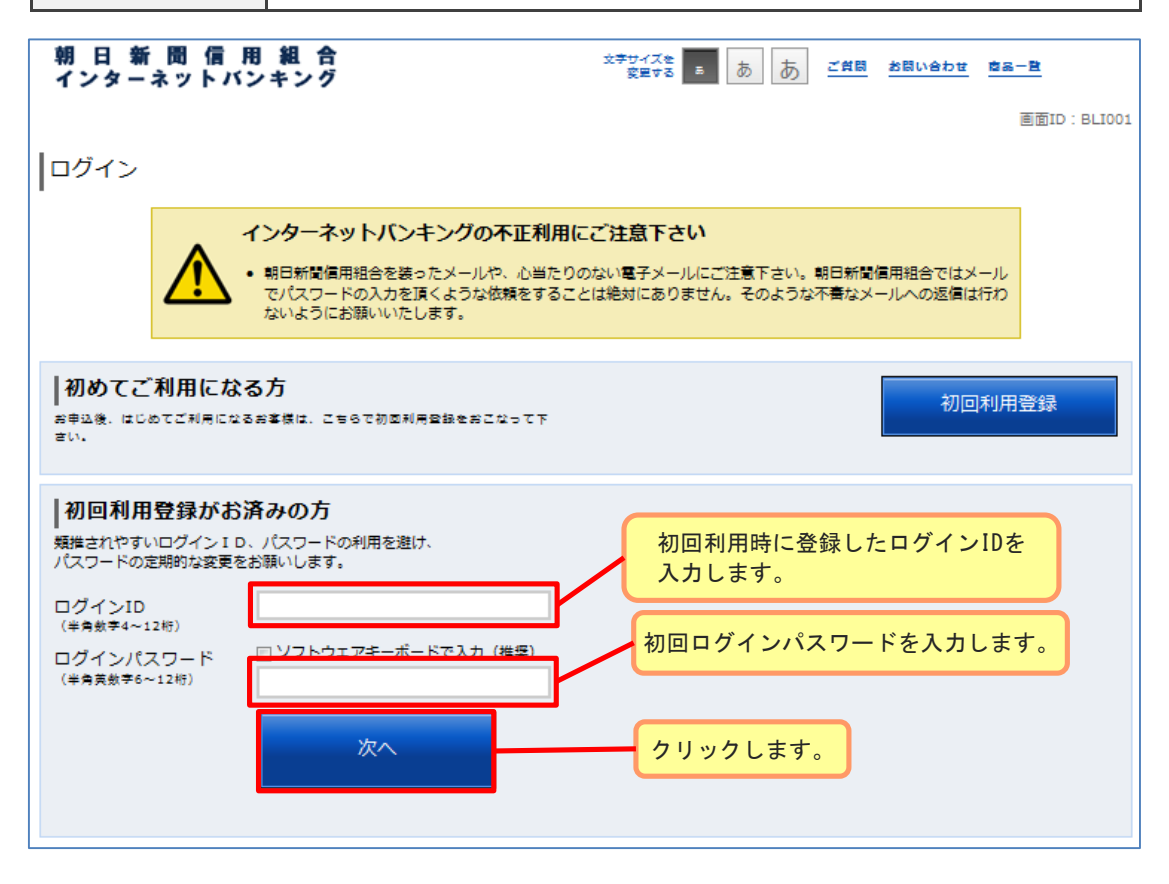

2. 利用者番号の<u>左から1文字目を1桁目</u>として、指定された利用者番号(4つの半角英 数字)を入力して[次へ]ボタンをクリックしてください。 ※利用者番号は「インターネットバンキング手続き完了のお知らせ」に記載されてい

 ます。 ※指定される桁は毎回違います。

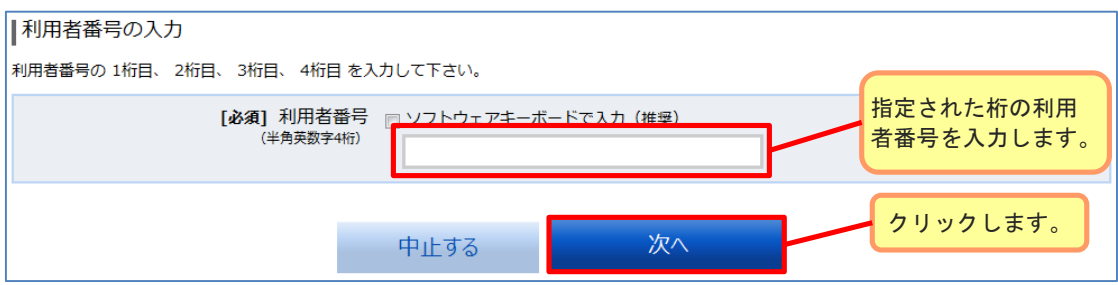

## お客様情報の登録

3. メールアドレス、DM送信希望条件、連絡先電話番号、一日あたりの振込・振替限度額 を入力して[確認画面へ]ボタンをクリックしてください。 ※ご登録いただいたメールアドレスには、振込を受け付けた際に振込受付案内が配信 されます。

※振込先の支店名や口座名義の相違で振込先から問い合わせがあった際等、ご登録い ただいた電話番号へ信用組合から問い合わせをさせていただく場合がございます。 日中にご連絡の取れる電話番号をご登録ください。

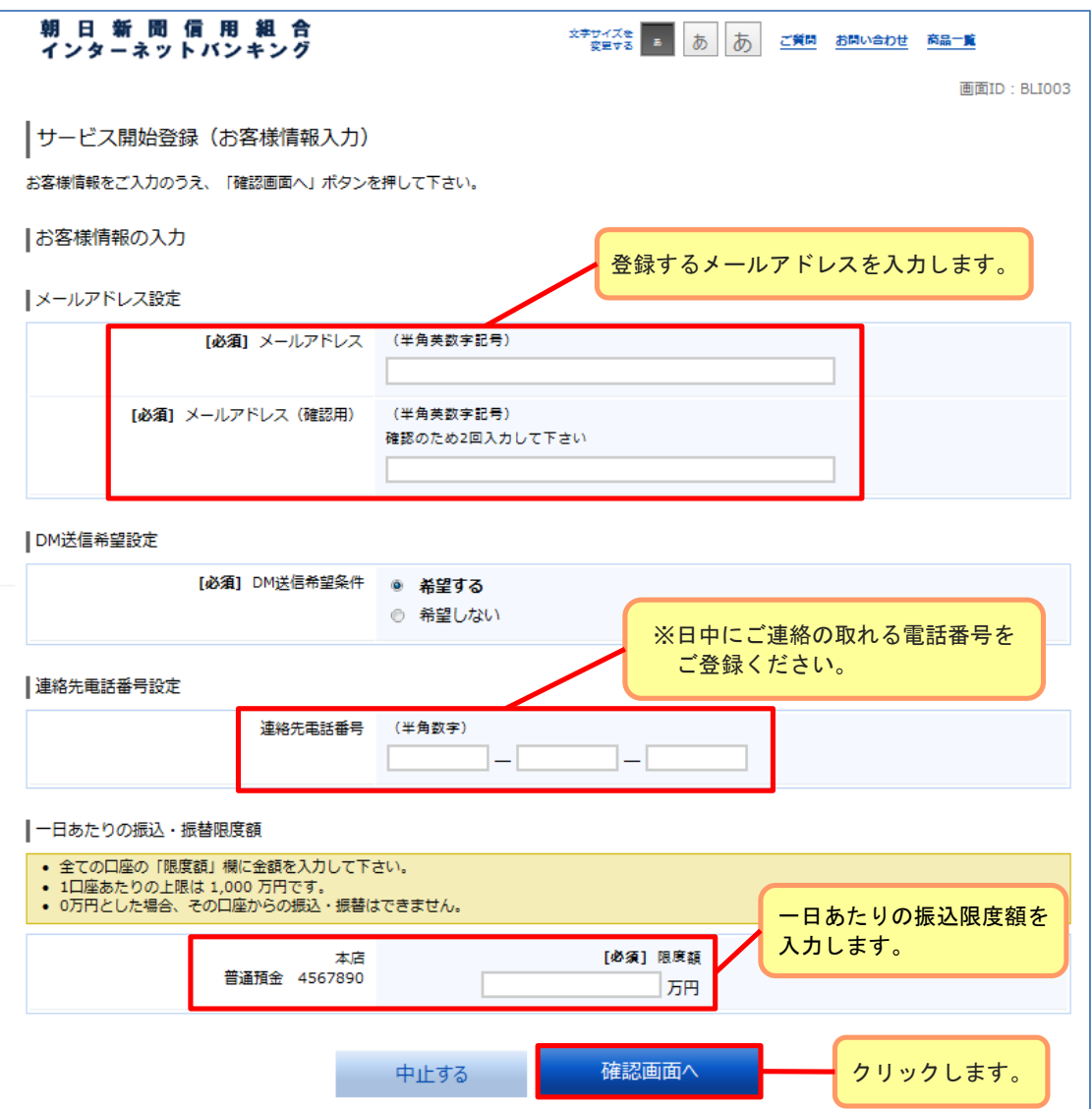

## お客様情報の登録

4. 内容を確認し、間違いがなければ確認用パスワードを入力後、[登録を確定する]ボタ ンをクリックしてください。

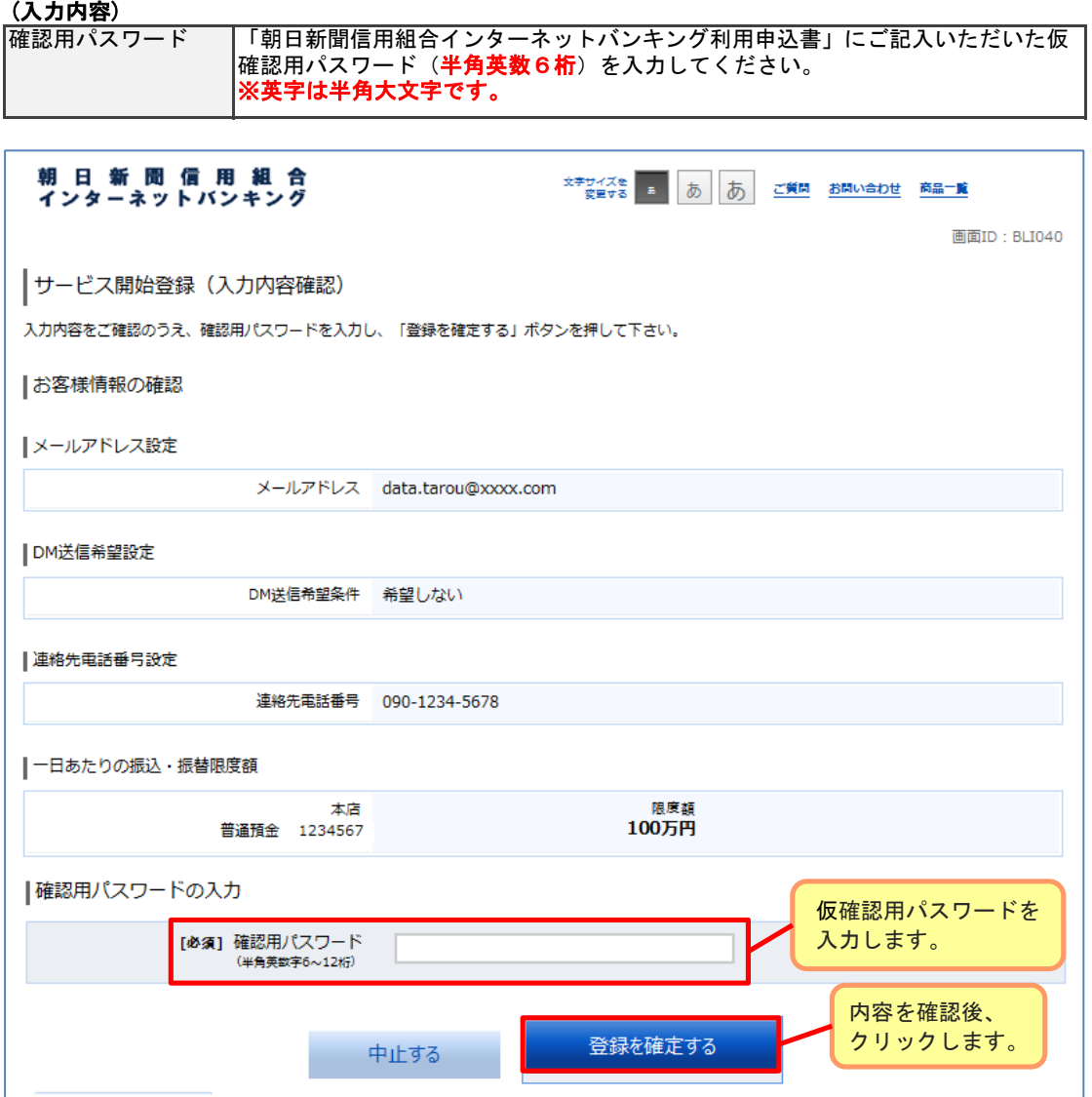